# **Supplementary Information**

3KXA112591R3901Rev. D

# **Driver ACA592-XX HART Endura**

Concentration Transmitter (Toroidal Conductivity, Four Electrode Conductivity, Two Electrode Conductivity)

### **Content**

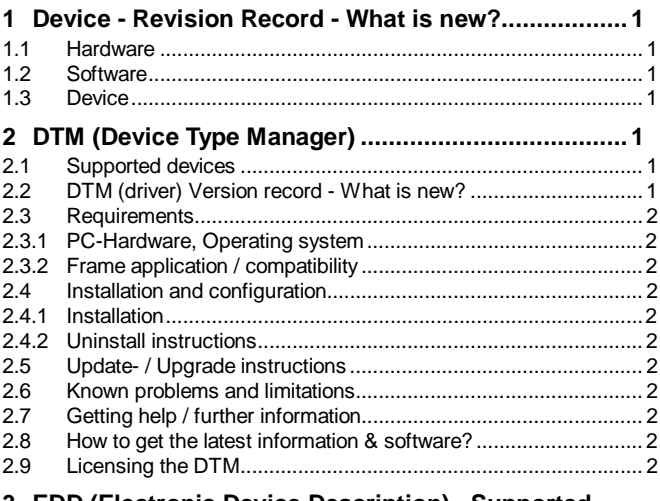

### **3 EDD (Electronic Device Description) Supported**

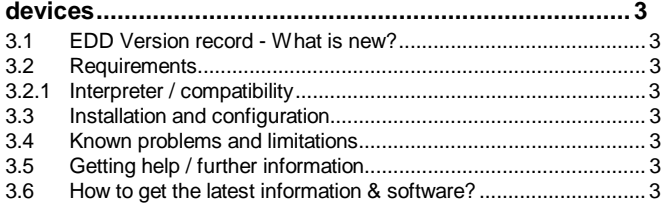

- \*) DTM500 Bundle Supplement Info is available on the data medium \documentation or latest on www.abb.com/fieldbus. Enter here in the search field following No. "3KXD801500R3901".

# **1 Device - Revision Record - What is new? 1.1 Hardware**

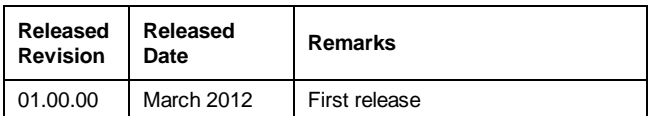

### **1.2 Software**

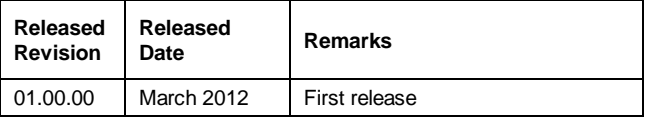

### **1.3 Device**

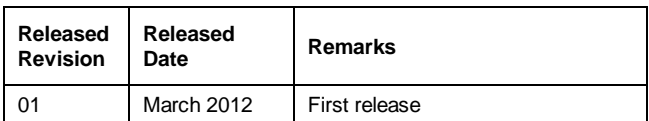

# **2 DTM (Device Type Manager)**

### **2.1 Supported devices**

- ACA592-TC Toroidal Conductivity,
- AC592-EC Four Electrode Conductivity
- ACA592-TE Two Electrode Conductivity

Concentration transmitter with HW Version 01.00.xx, SW Version 01.00.xx and Device Version 01 or higher.

#### **2.2 DTM (driver) Version record - What is new?**

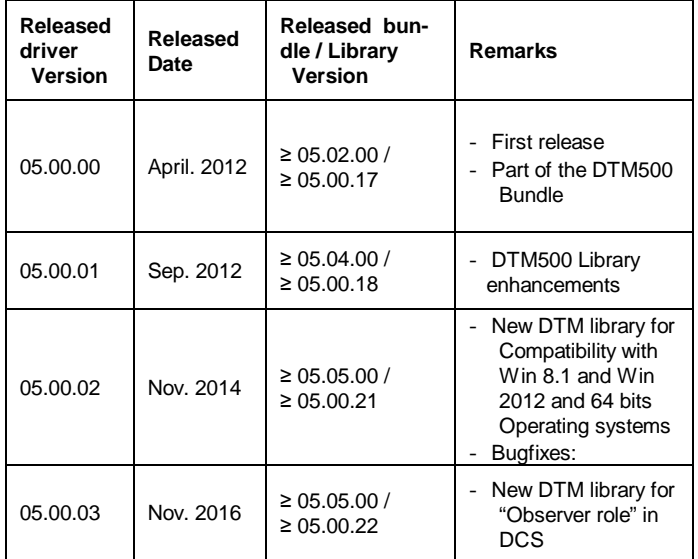

- The device DTM supports the standard FDT 1.2 / 1.2.1.

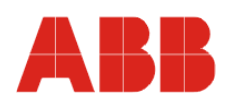

#### 3KXA112591R3901Rev. D

#### **2.3 Requirements**

#### **2.3.1 PC-Hardware, Operating system**

See DTM500 Bundle Supplement Info\*)

**2.3.2 Frame application / compatibility**

See DTM500 Bundle Supplement Info\*)

## **2.4 Installation and configuration**

#### **2.4.1 Installation**

See DTM500 Bundle Supplement Info\*)

#### **2.4.2 Uninstall instructions**

See DTM500 Bundle Supplement Info\*)

### **2.5 Update- / Upgrade instructions**

See DTM500 Bundle Supplement Info\*)

#### **2.6 Known problems and limitations**

Additionally to the common hints in the DTM500 Bundle Supplement Info\*) attached the device driver specific hints.

- User recommended to use the table entry for editing the userdefined curve instead of grab-and-move feature, this avoids the "nonmonotonic" or "access restricted" errors when the curve values are stored to the device.
- DTM pop-up messages are not supported on Windows 2000
- In Identify and Parameterize views of the DTM in Online mode. Use "OK" button to close the view if data has been edited and stored to the device from this view.
- Use "CANCEL" button to discard changes made and not stored to the device.
- User recommended to tab-out of, or click away from a data-entry field after editing the value. This overcomes the issue with some data changes not being accepted by the DTM and not stored to the device upon Partial Download (tool bar option - "Data load from device for this function only")
- User recommended to perform a complete upload (tool bar option "full data load from device") after opening the DTM in online mode. This could be done through the pop-up message "Do you want to switch to the online view and upload the device parameter". Sometimes the DTM may not present this pop-up message. In this case, perform the operation through the menus/tool bar.
- User must manually verify the auto detection of invalid value entry for PV LRV, PV URV and reverting to previous good value.

#### **2.7 Getting help / further information**

- Press 'F1' for DTM online help.
- Help concerning the integration of the DTM in the FDT frame application can be found in the respective documentation of the frame application.

#### **2.8 How to get the latest information & software?**

The latest device driver Supplement Info & software (driver) is available on www.abb.com/fieldbus:

- à latest information [*field device protocol dependent*]
- à latest info (download) [*device type dependent*]
- Driver description
- Software [*driver type dependent*]

#### **2.9 Licensing the DTM**

See DTM500 Bundle Supplement Info\*)

### **3 EDD (Electronic Device Description) Supported devices**

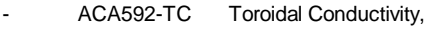

- AC592-EC Four Electrode Conductivity<br>ACA592-TE Two Electrode Conductivity
- Two Electrode Conductivity Concentration Transmitter
- 

# **3.1 EDD Version record - What is new?**

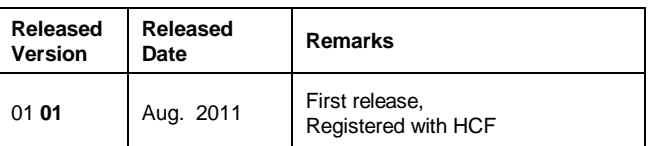

#### **3.2 Requirements**

### **3.2.1 Interpreter / compatibility**

The EDD is released for PDM 6.0, SDC625, HH375, HH475

### **3.3 Installation and configuration**

Start your Frame application and follow the instructions.

### **3.4 Known problems and limitations**

- None known

# **3.5 Getting help / further information**

- Help concerning the integration of the driver in the frame application can be found in the respective documentation of the frame application.

### **3.6 How to get the latest information & software?**

The latest device driver Supplement Info & software (driver) is available on www.abb.com/fieldbus:

à latest information [*field device protocol dependent*]

- à latest info (download) [*device type dependent*] - Driver description
	- Software [*driver type dependent*]

**ABB has Sales & Customer Support expertise in over 100 countries worldwide.**

 **http://www.abb.com/instrumentation**

The Company's policy is one of continuous product improvement and the right is reserved to modify the information contained herein without notice.

Printed in the Fed. Rep. of Germany (11.2016)

© ABB 2016

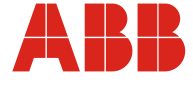

**Germany**

**ABB Automation Products GmbH** Borsigstr. 2 63755 Alzenau

Tel: +49 (0)180-5222580 Fax: +49 (0) 621-381-933129031 **USA ABB Inc.**

Tel: +1 (0)215 674 6000 Fax: +1 (0)215 674 7183

125 E. County Line Road Warminster, PA 18974-4995

**ABB S.p.A.** Via Statale 113 22016 Lenno (CO)

**Italy**

Tel: +39 0344 58111 Fax: +39 0344 56278 **UK**

**ABB Limited** Oldends Lane Stonehouse Gloucestershire GL10 3TA

vertrieb.instrumentation@de.abb.com instrumentation@us.abb.com abb.instrumentation@it.abb.com instrumentation@gb.abb.com Tel: +44 (0)1453 826 661 Fax: +44 (0) 1453 829 671

**P.R. China**

**ABB Engineering (Shanghai) Ltd.** 32 Industrial Area Kangqiao Town, Nanhui District Shanghai, 201319

Tel: +86 (0) 21 6105 6666 Fax: +86 (0) 21 6105 6677 china.instrumentation@cn.abb.com